# **Delivery Manager Tool - Information - How to get the list of custom plugins**

# **Purpose**

This page provides you with the method to retrieve the list of custom plugins that have been installed by a user.

For more information, refer to:

For CAST AIP Version 8.0.x and higher : Pages Extending CAST AIP > Skip to end of banner > Go to start of banner > Install an extension > Step 2: [Handle DMT plugins](http://doc.castsoftware.com/display/EXTEND/Install+an+extension#Installanextension-step2Step2:HandleDMTplugins)

### **Applicable in CAST Version**

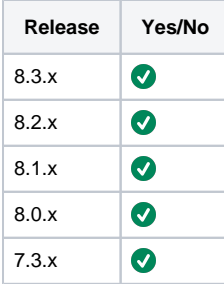

# **Applicable RDBMS**

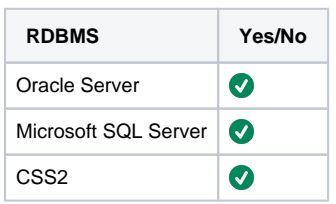

#### **Action plan**

- 1. Open a Command prompt
- 2. Go to your **StandardPlugins** folder that is in your **<CAST Installation folder>\Deliverymanagertool folder** by running the the following command line :

cd <YOUR CAST INSTALLATION>\DeliveryManagerTool\standardPlugins

3. Save the list of folder inside the **standardplugins** folder in a csv file by running the following command line :

dir/w >"<YOUR FILES OUTPUT>\standard\_plugins.csv"

Command Prompt

:\Program Files\CAST\8.2\DeliveryManagerTool\standardPlugins>dir/w >"<YOUR FILES OUTPUT>\Plugins\Standard\_Plugins.csv"

4. Go to the the folder where you saved the list and open the **Standard\_Plugins.csv** with Excel

Figure 1

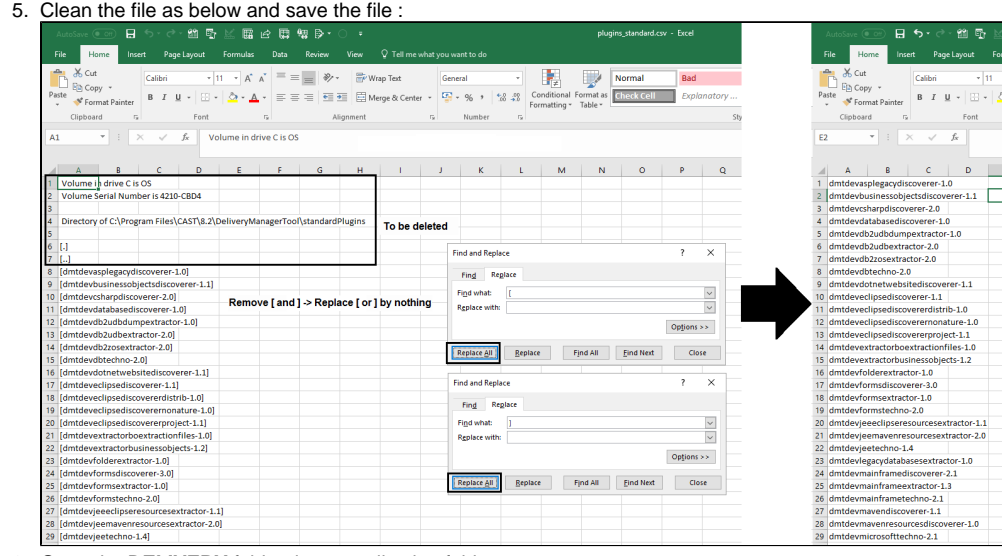

#### 6. Go to the **DELIVERY** folder, in an application folder.

- 7. Open a file for which extension is **\*.entity.xml.**
- 8. Copy the list of plugins list as below screenshot :

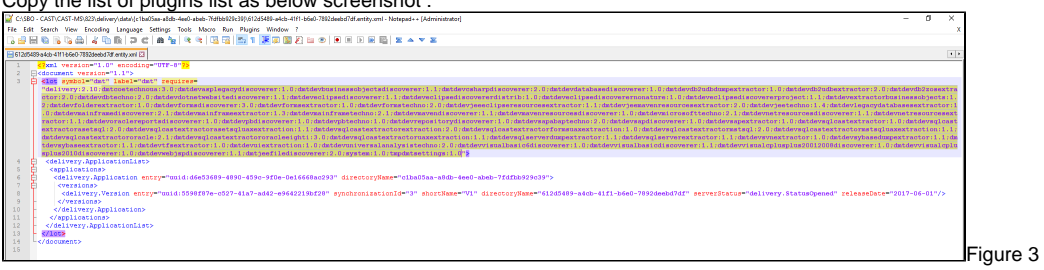

Figure 2

♂ - 館 雪<br>Page Layout

9. Paste it in a new file.

10. Do a text replacement in **Regular Expression** mode.

11. 12.

- a. Replace ":" with "-", click replace all
- b. Replace ";" with "\n", click replace all

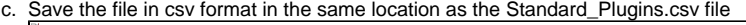

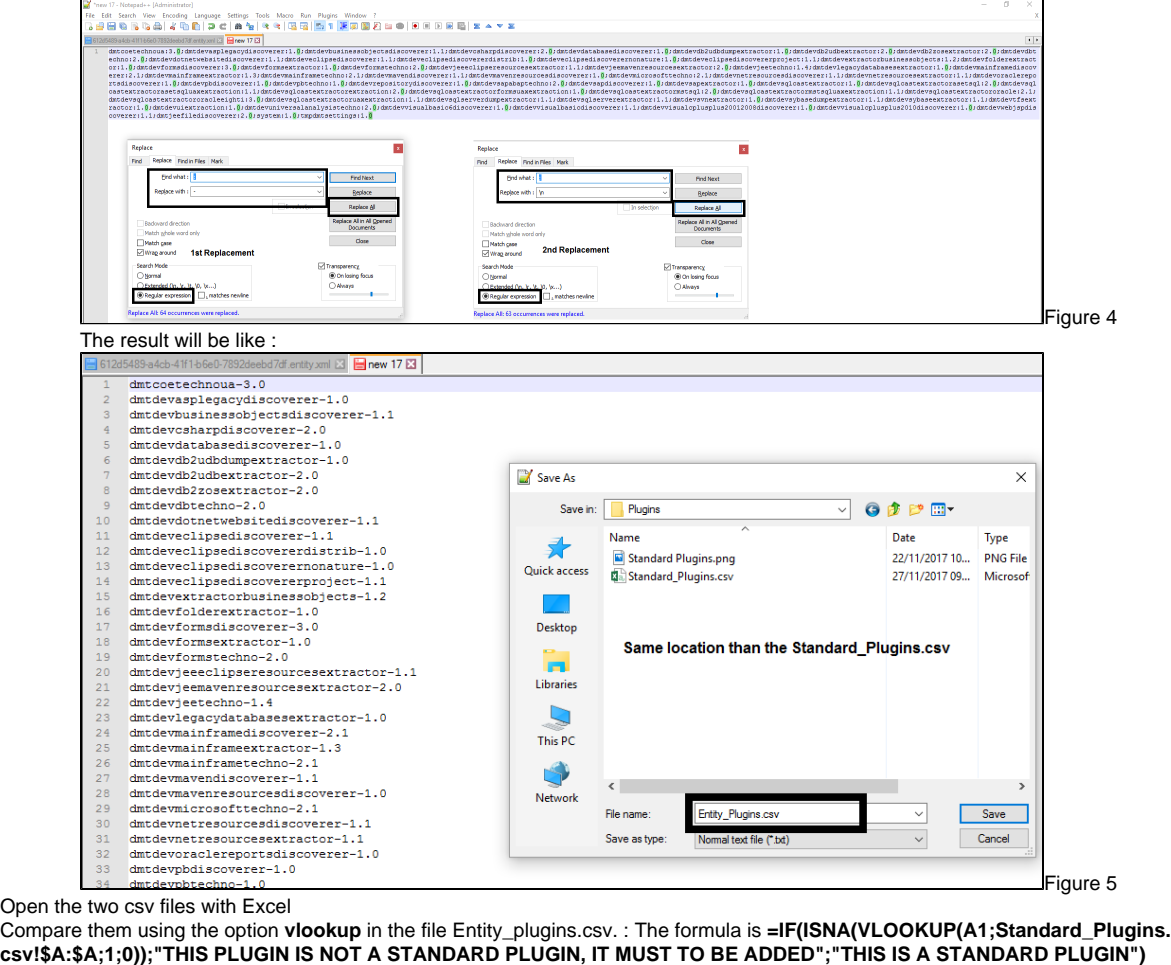

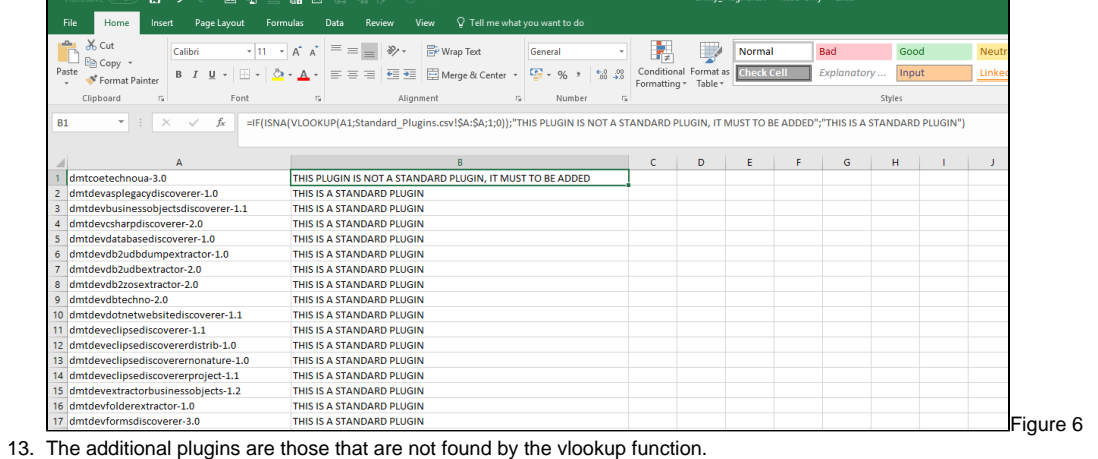